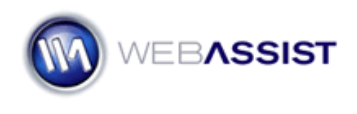

# Getting Started with Cookies Toolkit

Cookies Toolkit allows you to easily create cookies that provide useful services on any web site. Cookies are primarily used to save information that has been entered into form fields.

## **What Do You Need to Start?**

- Dreamweaver 8, CS3, or CS4
- Cookies Toolkit
- Dynamic page (PHP, ASP-JS, ASP-VB, ColdFusion)

#### **Storing form details**

The most common application for Cookies Toolkit is to have the cookie store information that has been entered into a form. For example, provide a cookie to store login details in a form, saving your visitors time in the future. This is the scenario that will be used for this portion of the Getting Started Guide

1. In Dreamweaver, open the Log In page for your site.

**Note**: If your site does not currently contain a Log In page, but you would like to implement this functionality, check out [SecurityAssist](http://www.webassist.com) which integrates with Cookies Toolkit to add this functionality.

#### **Creating the Remember Me checkbox**

If not already on your Login page, you will want to add a remember checkbox that allows the visitor to specify if they wish their login details to be recorded.

- 2. Place your cursor where you wish this checkbox to be placed.
- 3. From the forms toolbar, select the Checkbox.

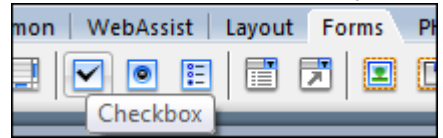

4. In the ID field, enter **rememberme**.

**Note**: When naming your form fields for use with Cookies Toolkit, make sure that you use only alphanumeric characters and underscores  $($ ).

5. In the Label field, enter **Remember Me**.

6. Click **OK**.

## **Creating your Cookies**

First you need to create a cookie for each of the required form fields.

- 1. From the Bindings panel, choose **Add**.
- 2. Select **WA Cookie Variable**.

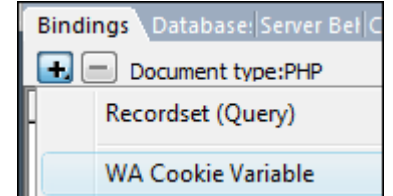

- 3. In the Cookie name field enter **uname**, for the user name field.
- 4. Click **OK**.
- 5. From the Bindings panel, choose **Add > WA Cookie Variable**.
- 6. In the Cookie name field, enter **password**, for the password field.
- 7. Click **OK**.
- 8. From the Bindings panel, choose **Add > WA Cookie Variable**.
- 9. Enter **remember** in the Cookie name field.
- 10. Click **OK**.
- 11. From the Bindings panel, click and drag the uname cookie to the User name form field.

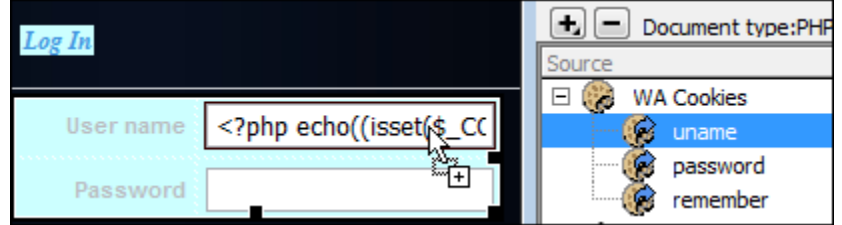

- 12. Drag the password cookie to the Password form field.
- 13. Select the Remember checkbox.

14. From the Properties Inspector, choose the **Dynamic** button.

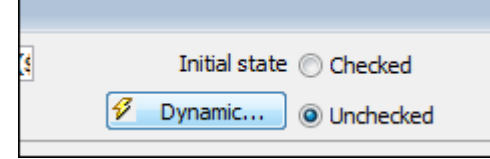

- 15. In the Check if field, choose the **Lightning bolt**.
- 16. Expand the Cookies option, and select the **remember** cookie.
- 17. Click **OK**.
- 18. In the Equal to field, enter **1**.
- 19. Click **OK**.

#### **Setting the Cookie values**

1. From the Server Behaviors panel, choose **Add**.

#### 2. Choose **WA Cookies Toolkit > Set Cookie Value**.

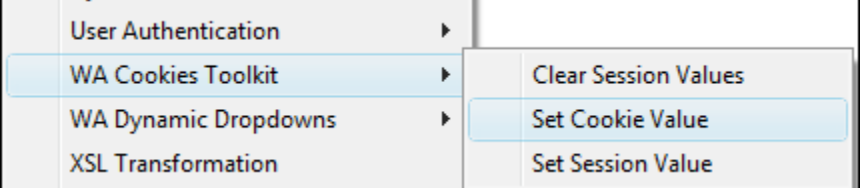

#### 3. Select the **Trigger lightning bolt**.

- 4. Expand the form option.
- 5. Select the **remember me** field.

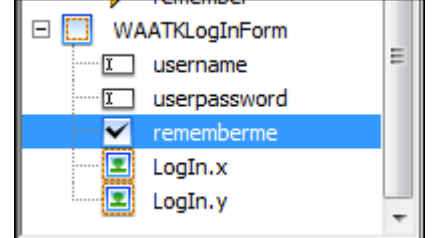

- 6. Click **OK**.
- 7. From the Cookie name list, choose the **uname** cookie.
- 8. Leave 30 days as the number of days to save this cookie on a visitor's machine.
- 9. Click the **Value lightning bolt**.

10. Select the username form field.

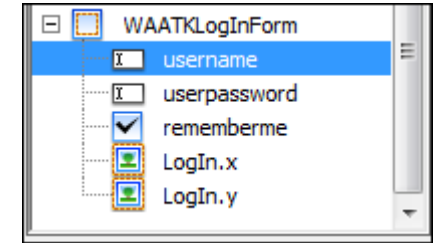

- 11. Click **OK**.
- 12. Click **OK** again.

Repeat this process for the password field.

- 13. From the Server Behaviors panel, choose **Add**.
- 14. Choose **WA Cookies Toolkit > Set Cookie Value**.
- 15. Select the **Trigger lightning bolt**.
- 16. Expand the form option.
- 17. Select the **remember me** field.
- 18. Click **OK**.
- 19. From the Cookie name list, choose the **password** cookie.
- 20. Leave 30 days as the number of days to save this cookie on a visitor's machine.
- 21. Click the **Value lightning bolt**.
- 22. Select the **userpassword** form field.
- 23. Click **OK**.
- 24. Click **OK** again.

Lastly, repeat the same process, this time for the checkbox.

- 25. From the Server Behaviors panel, choose **Add**.
- 26. Choose **WA Cookies Toolkit > Set Cookie Value**.
- 27. Select the **Trigger lightning bolt**.
- 28. Expand the form option.
- 29. Select the **remember me** field.
- 30. Click **OK**.
- 31. From the Cookie name list, choose the **rememberme** cookie.
- 32. Leave 30 days as the number of days to save this cookie on a visitor's machine.
- 33. Enter **1** in the Value field.
- 34. Click **OK**.

With this done, you have now applied the remember me checkbox to your form. This same procedure can be used with any form page.

## **Additional Resources**

The following resources are available to help you get the most out of this product.

## **Solution Recipes**

The following Solution Recipes are interactive video tutorials to help you better understand how you can use Cookies Toolkit.

- How Client-Side Cookies Work
- How Server-Side Cookies Work
- Remembering Entire Forms
- Recalling Login Details
- Passing Form Values

# **Context Sensitive Help Documentation**

All WebAssist products include help documentation built into the product. As you progress through any user-interface, choose the Help button to view information for that step.